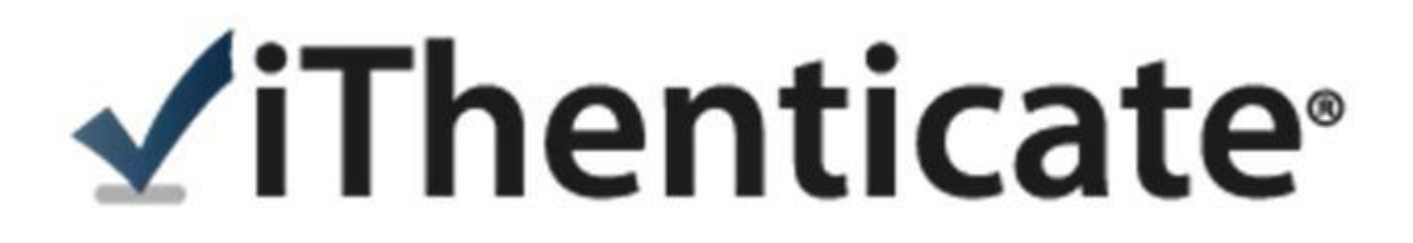

# 使用指南**-**使用者版

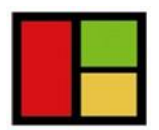

**VI Services LTD** 智泉國際事業有限公司

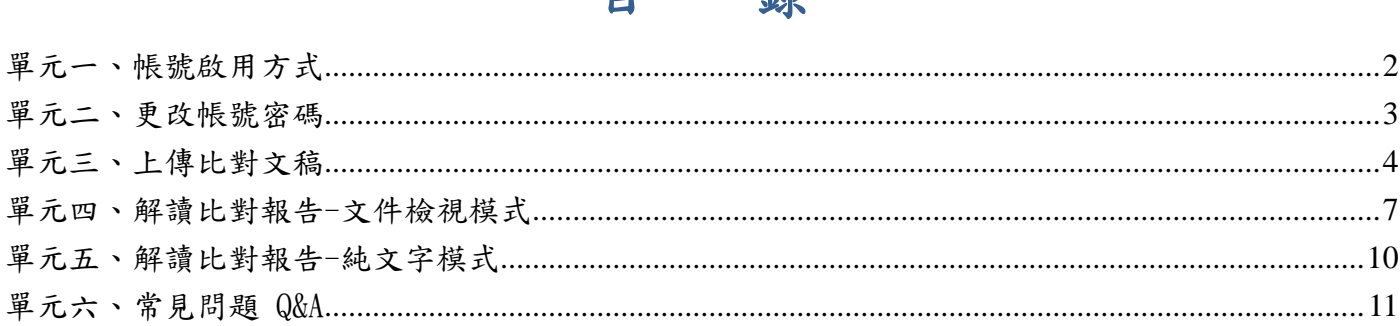

 $\blacksquare$ 

一条

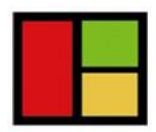

VI Services LTD 智泉國際事業有限公司

# <span id="page-2-0"></span>單元一、帳號啟用方式

當 iThenticate 完成管理者帳號的設定後,您就會收到以下啟用通知信:

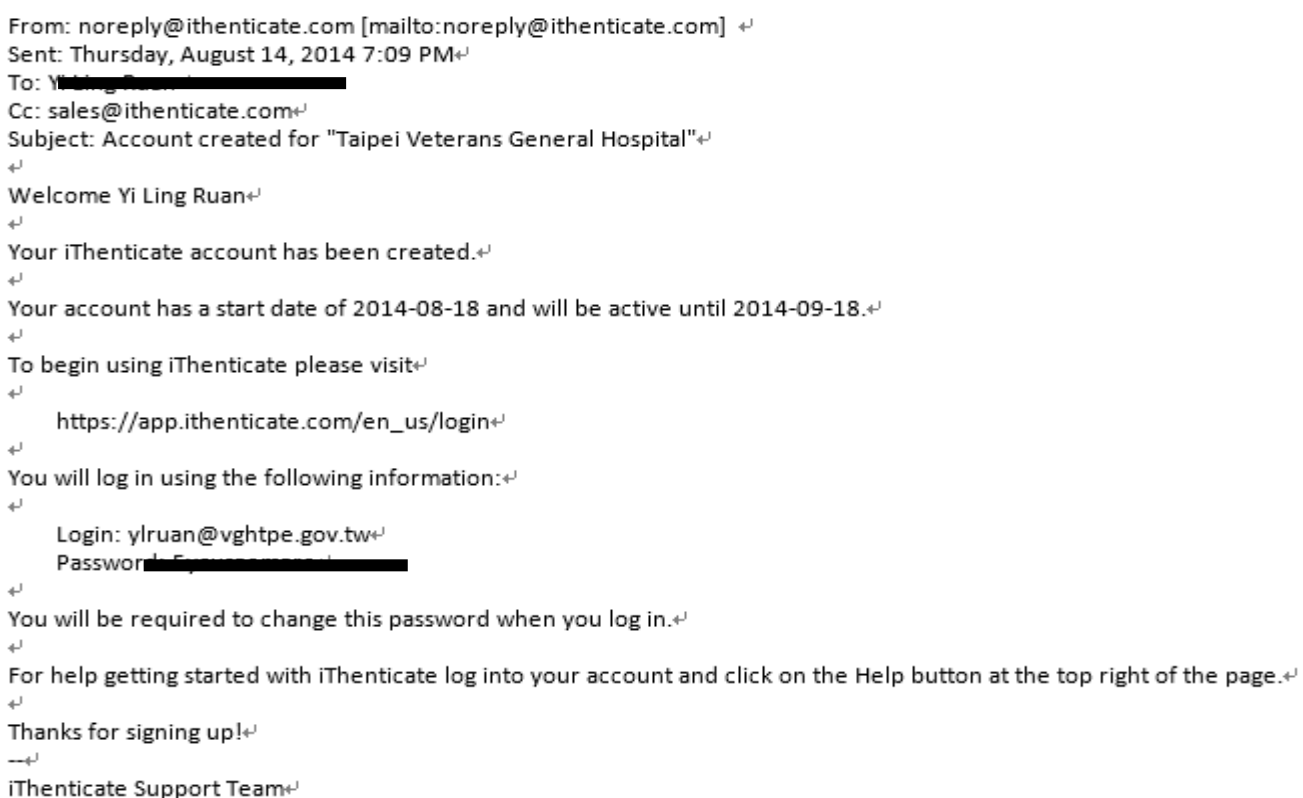

ithsupport@ithenticate.com<sup>₽</sup>

步驟 1: 登入網址: [www.ithenticate.com](http://www.ithenticate.com/) ,於右上角點選 Login 步驟 2: 依序輸入 email 和密碼,然後按 Login 步驟 3: 登入後,系統會請您重新設定您的專屬密碼。

#### **\***小提醒:若忘記密碼,請點選 **forget password,**再輸入當初申請 **email** 信箱,系統將重設密碼給您。

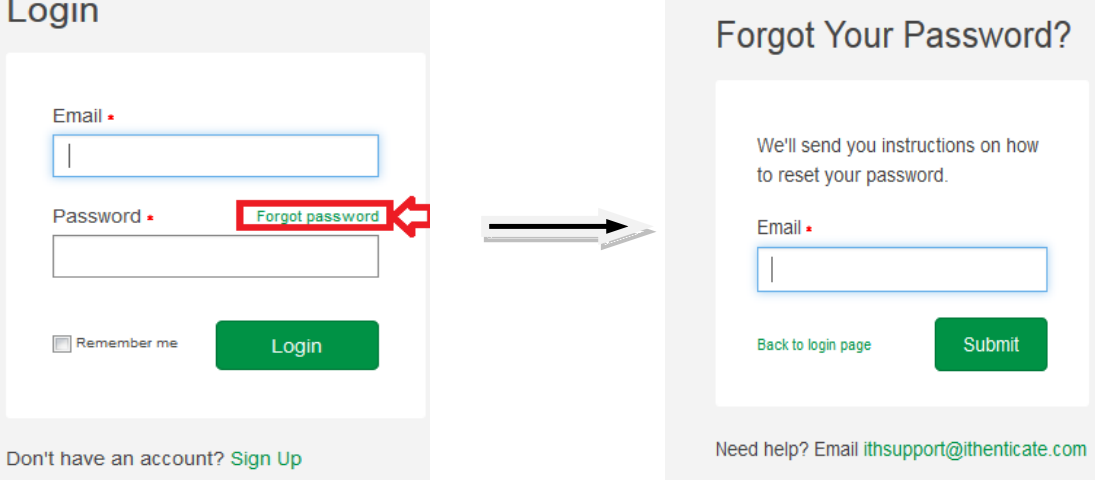

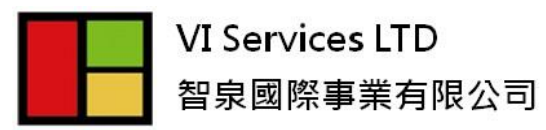

## <span id="page-3-0"></span>單元二、更改帳號密碼

**1.** 登入 iThenticate 後,在主畫面上方工具列,請點選『Account Info』

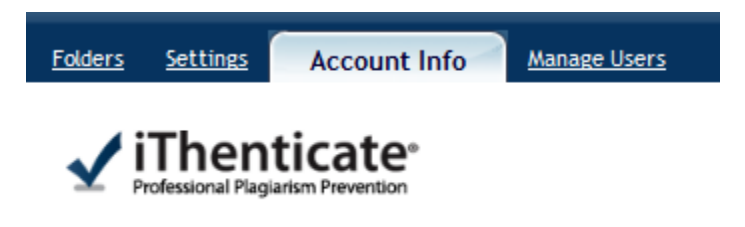

2. 請在下方欄位輸入使用者基本聯絡資訊、目前密碼、欲更改新密碼

新的帳密一旦更改,將立即生效

**Account Settings** 

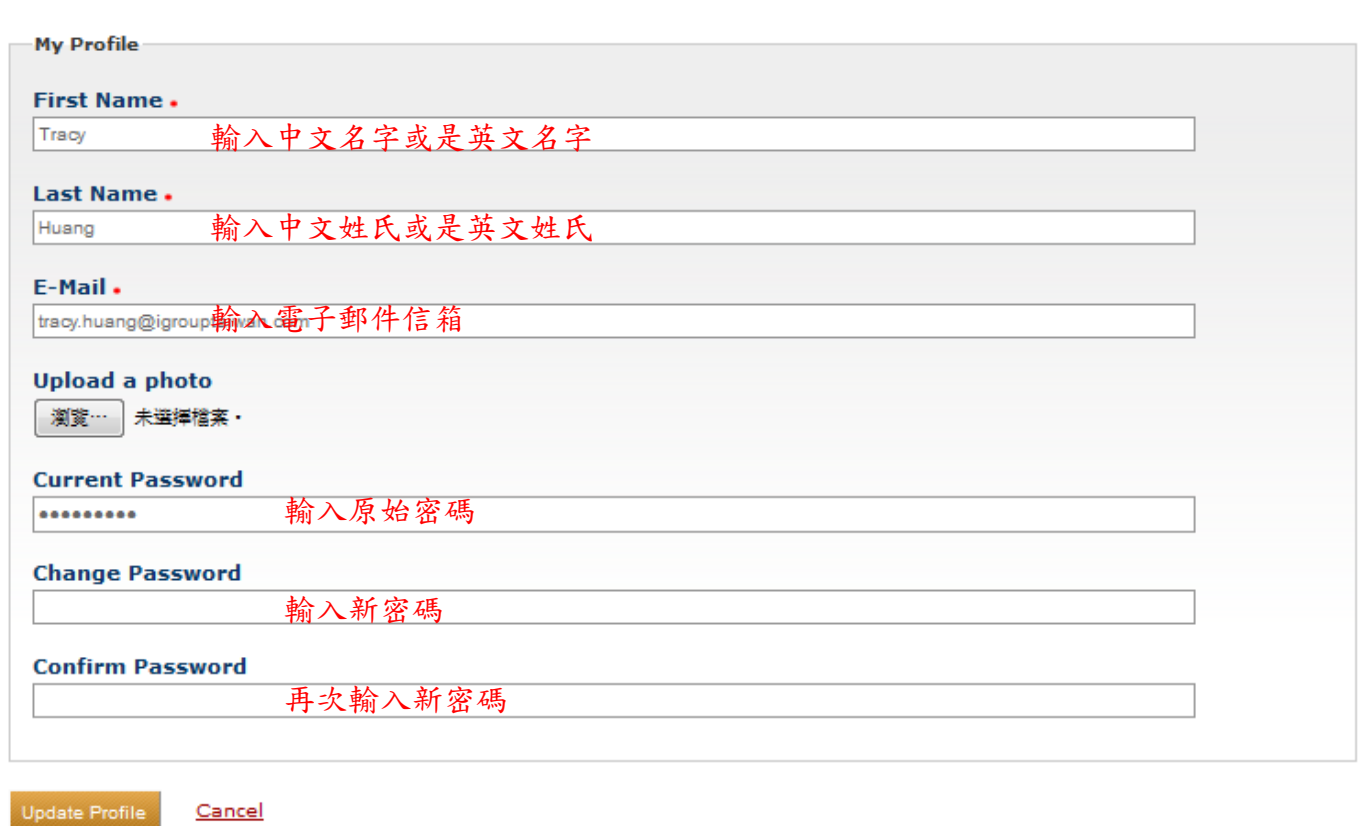

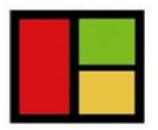

**VI Services LTD** 智泉國際事業有限公司

# <span id="page-4-0"></span>單元三、上傳比對文稿

步驟**1:** 登入後,左側會看到您專屬的文件櫃 **My Folders** 和檔案夾 **My Documents**

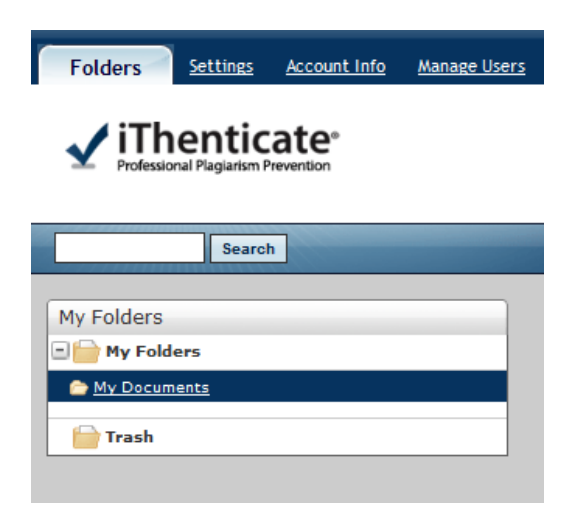

步驟 **2:** 如果您想新增新的文件夾或文件群組,可以在右側下方點選 **New Folder** 及

**New Folder Group** 去命名新增資料夾

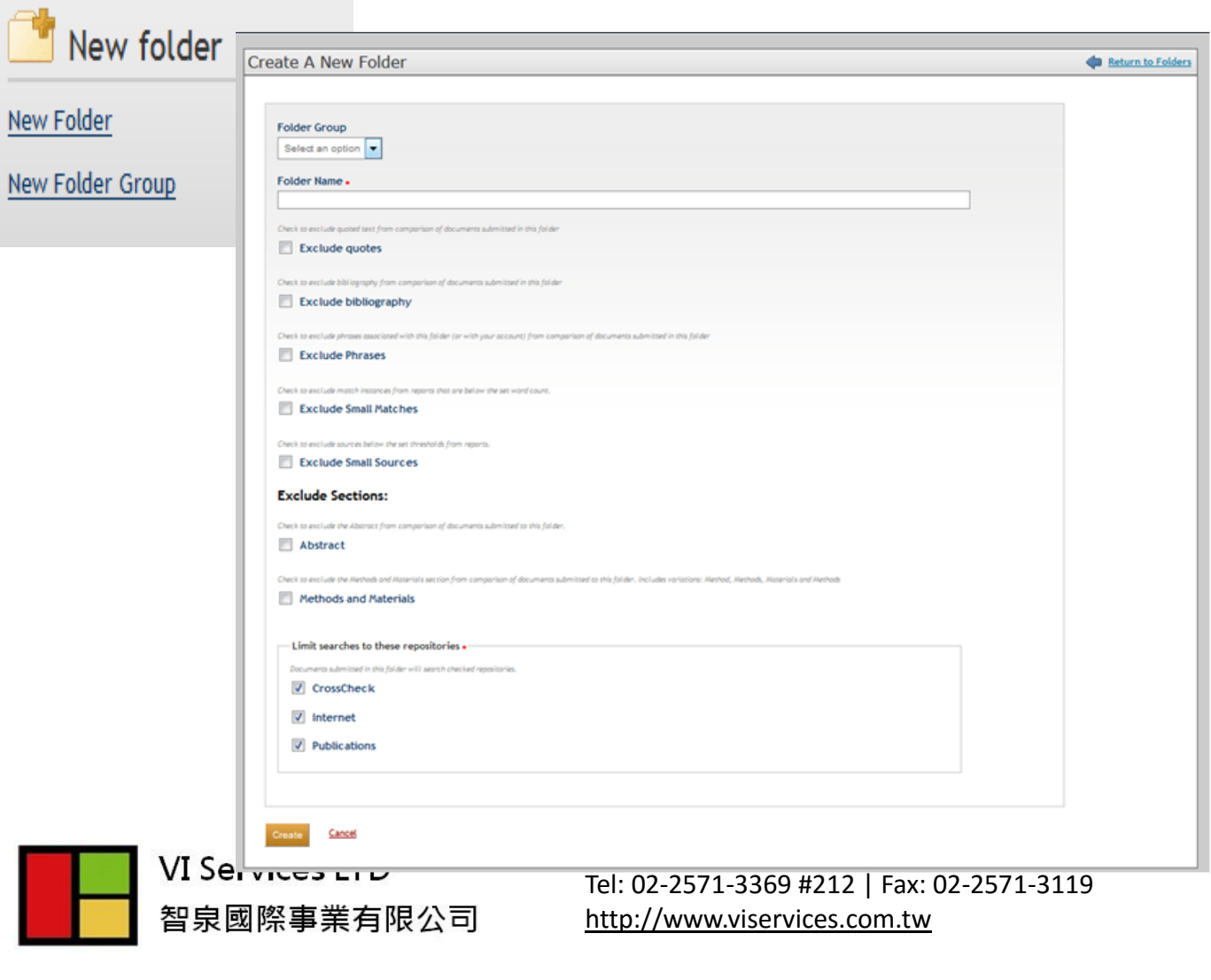

4

步驟 **3:** 選擇左側 *My Documents* 資料夾後,於右側 Submit a document 點選上傳檔案:

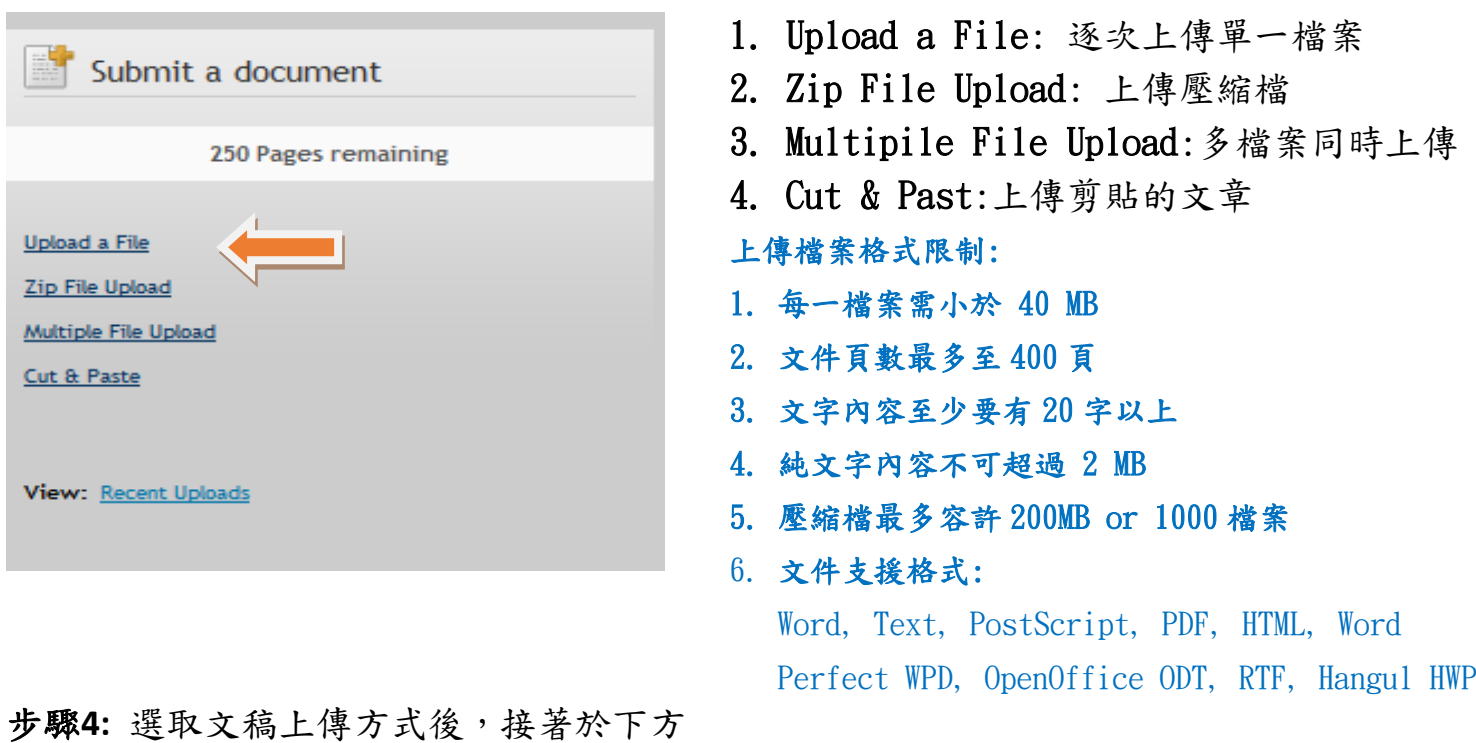

依序輸入文件標題、作者姓名等,夾帶文稿電子檔後,點選『*Upload*』

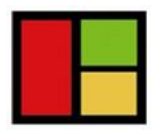

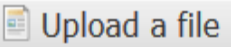

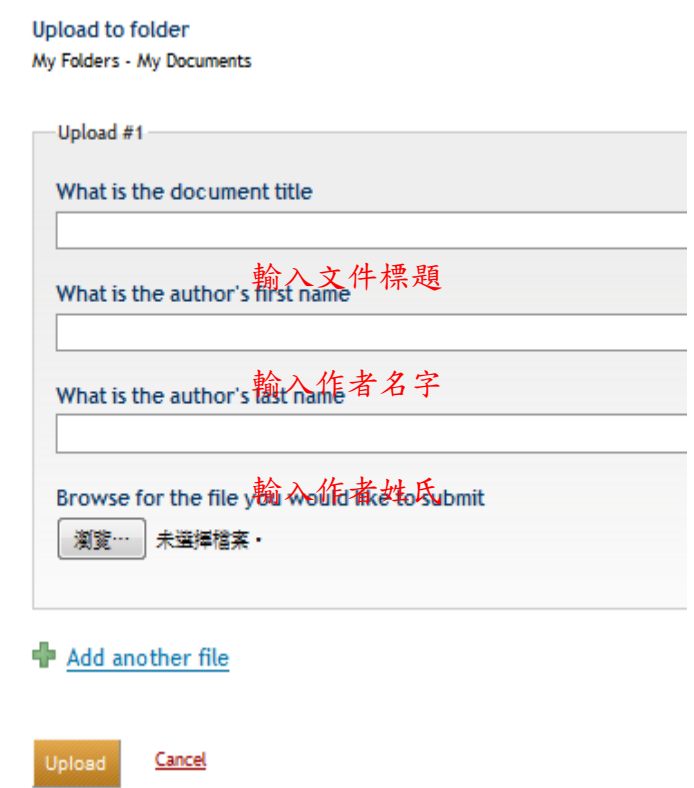

# 步驟**5 :** 回到文件夾後,在Report 看到百分比,即表示比對報告已產出

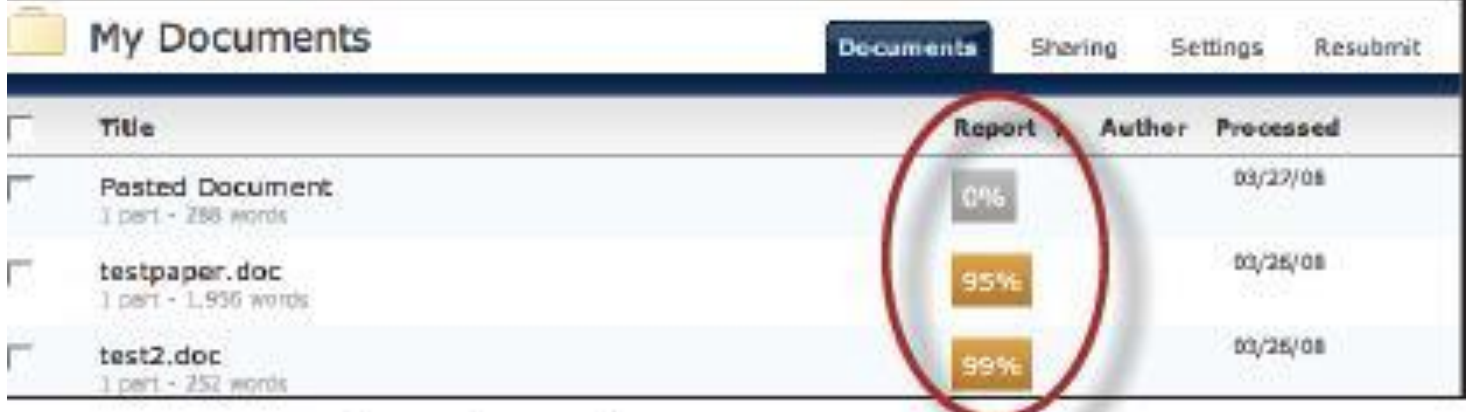

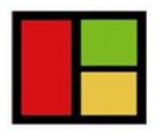

VI Services LTD 智泉國際事業有限公司

# <span id="page-7-0"></span>單元四、解讀比對報告-文件檢視模式(Document Viewer)

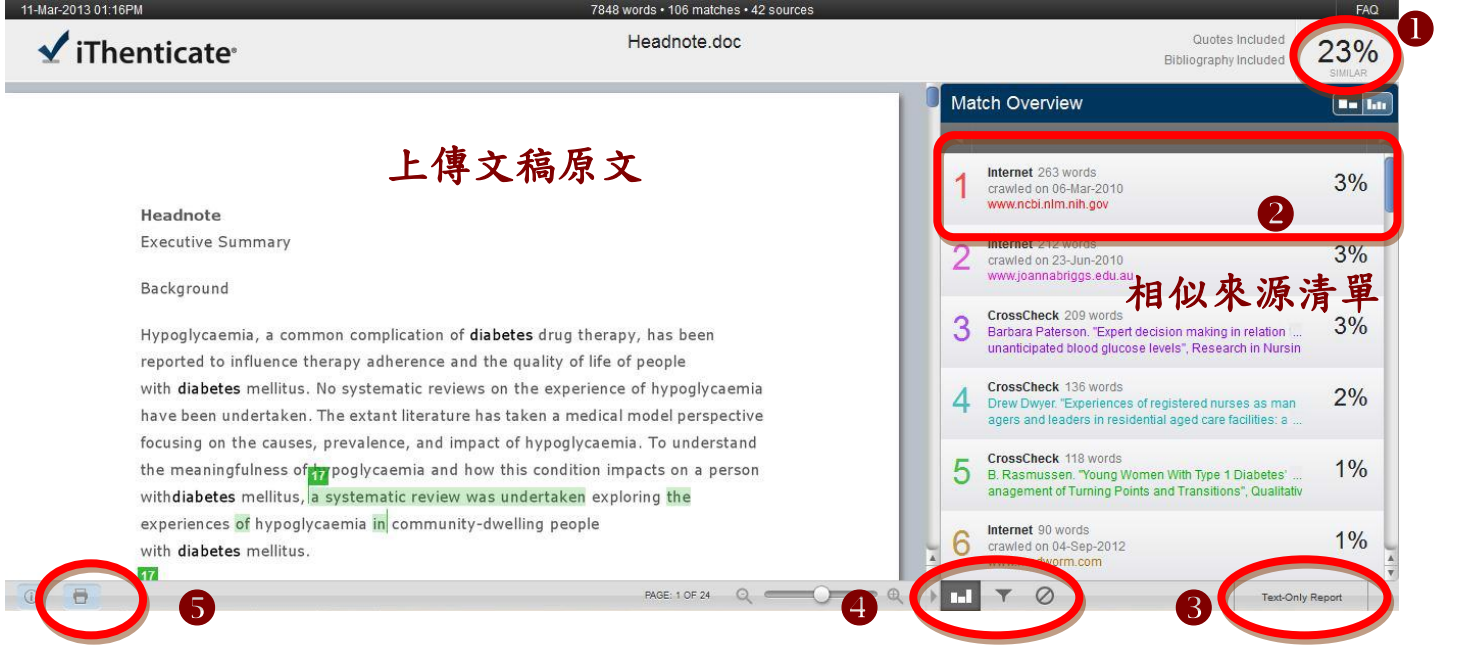

文件檢視工具畫面說明(左欄為上傳文稿原文,右欄為相似來源清單):

- (1) 原創性比對結果,數字越大表示相似度越高(亦即原創性越低),數值來自下方比對 資源的加總(偶有小誤差係因小數位進位);
- (2) 依照不同的來源,系統會將原文以不同顏色標示 (例: 左欄紫字部分與右欄紫字資源內文重複);
- (3) 切換至純文字檢視模式;
- (4) 由左而右依序為
	- a.檢視來源-即畫面上方比對資源清單;
	- b 篩選條件設定-將引用、參考書目以及小型相似度篇幅的定義作進階設定; c.排除來源設定;

(5)可下載PDF 格式的原創性報告。

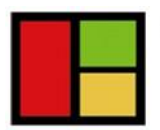

**VI Services LTD** 智泉國際事業有限公司

10457台北市南京東路2段72號8樓 Tel: 02-2571-3369 #212 | Fax: 02-2571-3119 [http://www.viservices.com.tw](http://www.viservices.com.tw/)

 $\overline{\phantom{a}}$ 

滑鼠點選左邊視窗有數字符號,會彈跳出一小視窗,可互相對照相似處內容

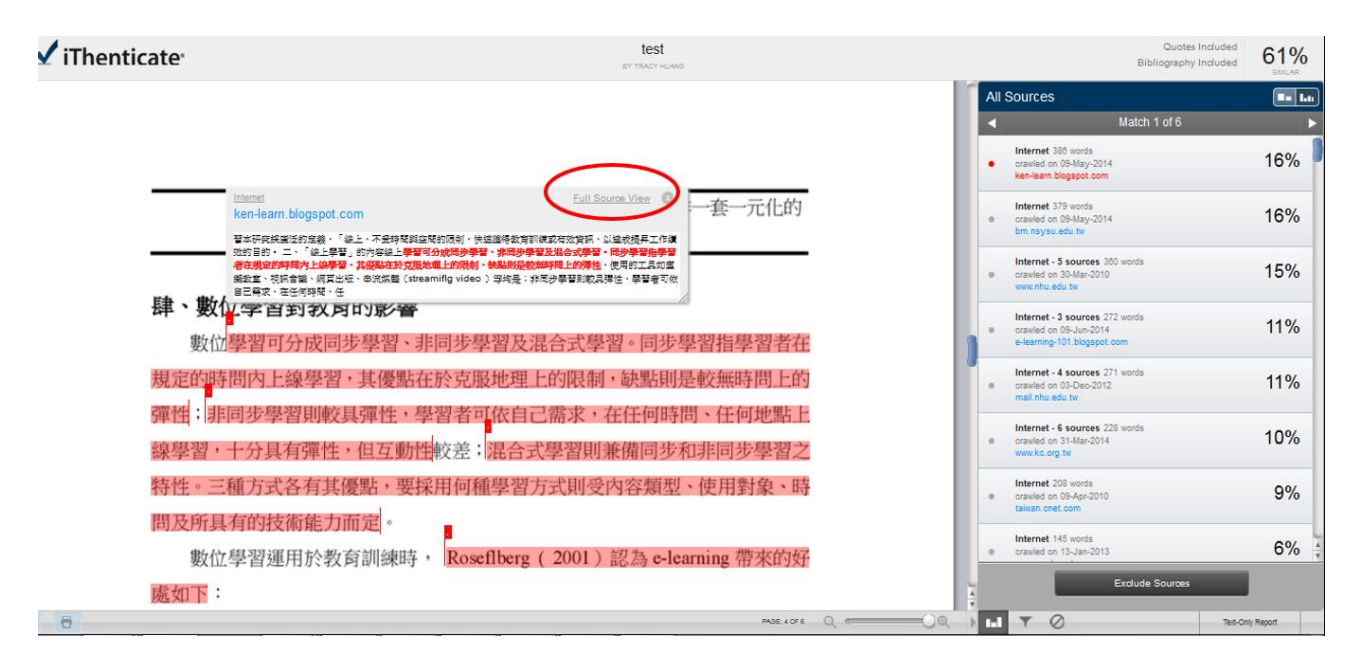

## 排除設定

1. 排除引句,參考書目,或是小型相符結果:

滑鼠點選 ,勾選不含『引用資料』或是『參考書目』或是輸入多少字數以下或是多少%以下小 型相符結果,不列入相似度%計算

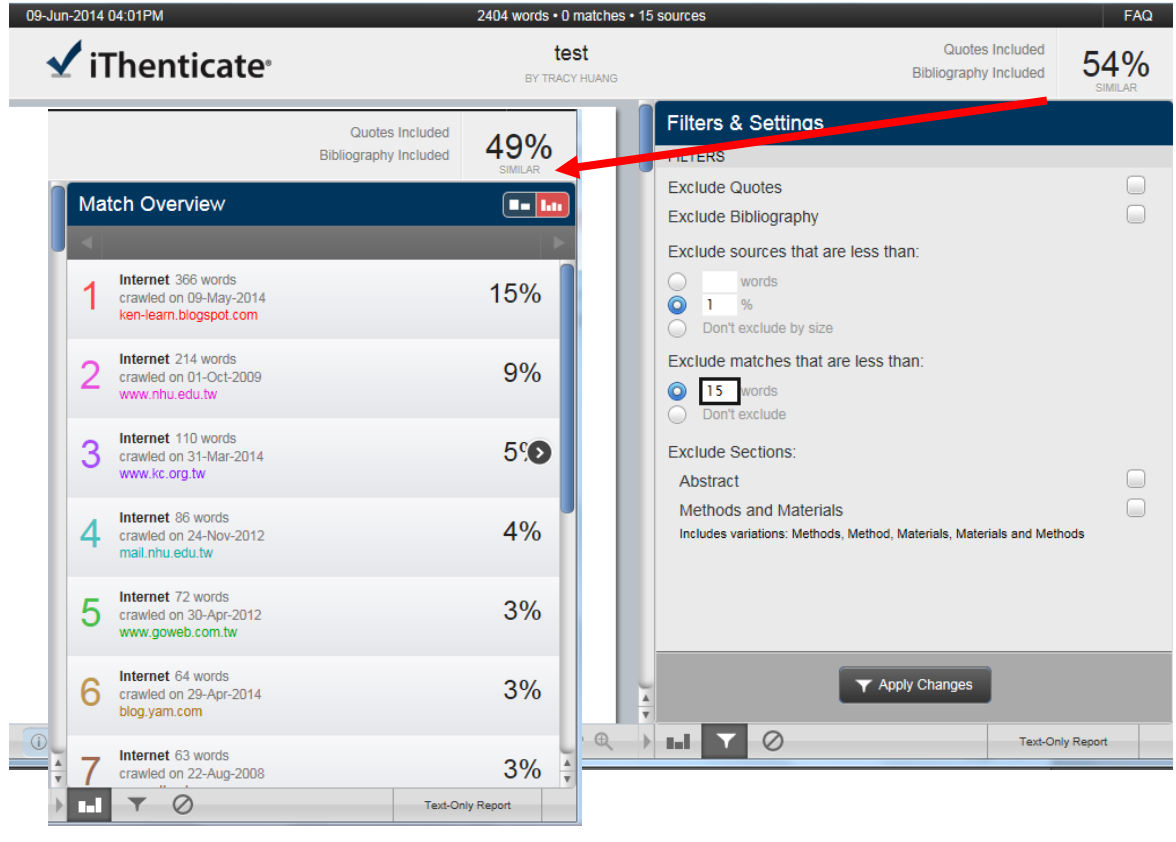

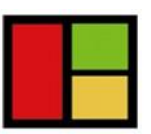

**VI Services LTD** 智泉國際事業有限公司

## 排除某特定相似來源

排除特定相似來源: 滑鼠點選右邊相似處來源 , 勾選欲排除的特定來源選項即可

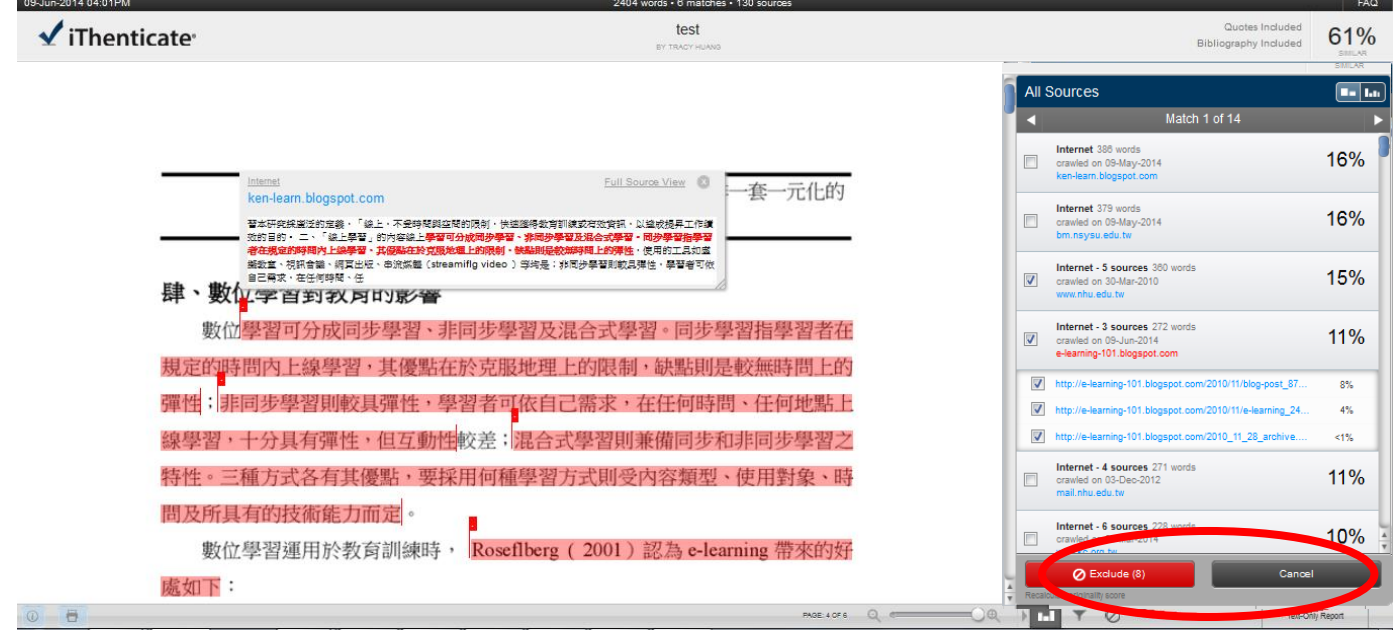

## 還原排除設定

滑鼠點選右下角 。 勾選欲還原之前排除來源選項,即可還原回來之前排除選項

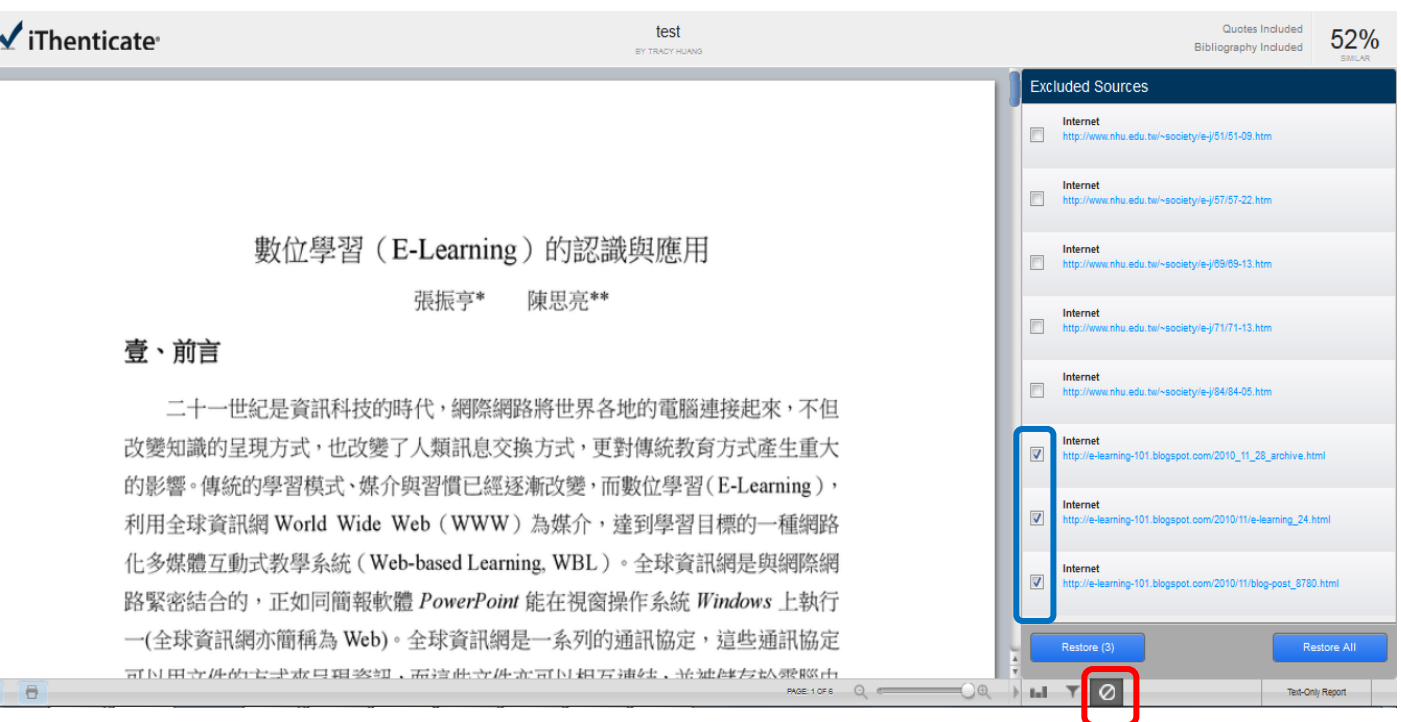

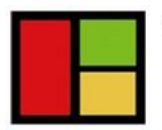

**VI Services LTD** 智泉國際事業有限公司

# <span id="page-10-0"></span>單元五、解讀比對報告-純文字模式(Text-Only Report)

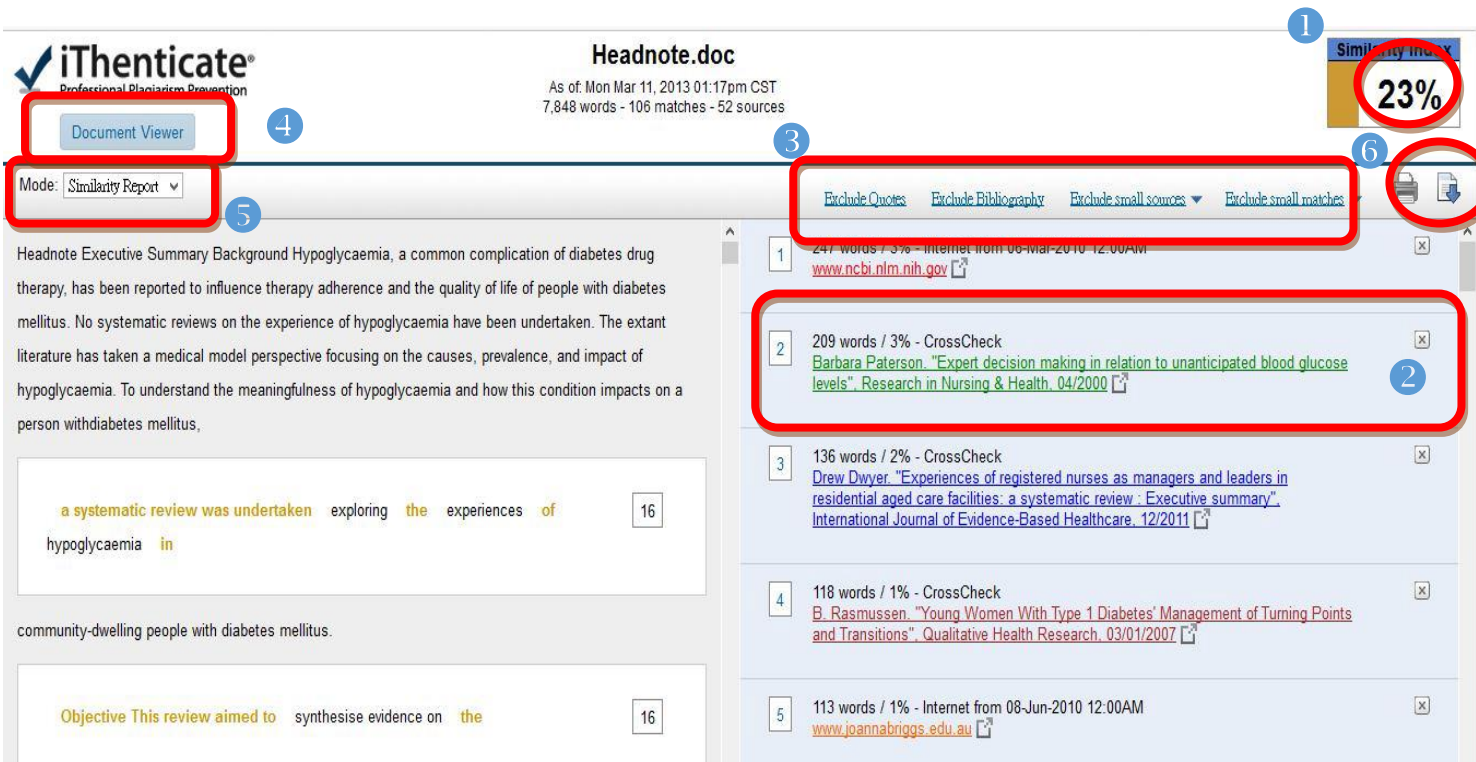

純文宇檢視模式畫面說明(左欄為上傳文稿原文,右欄為相似來源清單):

(1) 原創性比對結果,數字越大表示相似度越高(亦即原創性越低),

數值來自下方比對資源的加總(偶有小誤差係因小數位進位);

(2) 框內數字1 至5 代表抄襲比例排序,可按右側x 忽略掉該來源,系統將自動重新 整理抄襲比例;

- (3) 可排除引文/書目資源/小型相符結果/重複比對 所佔的比例;
- (4) 切換成文件檢視工具模式;
- (5) 提供4 種純文字呈現的形式;
- (6) 可下載html 格式的原創性報告。

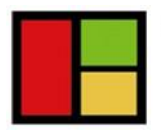

**VI Services LTD** 智泉國際事業有限公司

## <span id="page-11-0"></span>單元六、常見問題 Q&A

### **1. iThenticate** 可以幫我做什麼事**?**

A:iThenticate 可以幫您的論文與各類電子資源(如:期刊、資料庫、電子書與開放網 域..等)進行原創性比對,讓您在論文發表前可以再確認一次文獻回顧清單是否有遺 漏,提高論文的公信力。

### **2.** 系統是否支援繁體中文**?**

A: 可以,介面可切換繁體中文,也可以上傳中文資料進行比對,雖然目前中文比對 資源不若西文資源豐富,但持續新增中。

## **3.** 目前 **CrossRef.org** 有多少資源在比對資料庫中**?**

A: iThenticate 與 CrossRef.org 有合作的關係,其旗下所有的電子出版品均在比對資料 庫中,可至下列網址查詢。

<http://www.ithenticate.com/content>

在此網頁最下方,可輸入期刊名查找是否有合作關係

#### **4.** 如果我忘記密碼或一直無法登入怎麼辦**?**

 A: 如果您忘記密碼或一直無法登入,請點選「**forget password**,輸入您的 e-mail 信箱, 系統同樣會直接將重設的密碼提示信寄至您的信箱,請 24 小時內啟動。

**5.** 上傳文稿後,回到文件匣卻沒有出現原創性比對的比例出來,請問是什麼原因呢**?** A: 這表示系統正在進行比對動作,過幾分鐘後,重新整理畫面就可以看到比對結果 了。或是因為網路連線延遲關係,請先暫時登出後再晚一點登入查看結果。

# 如果操作上有疑問或系統出現異常訊息,要煩請您將畫面**(**含連結網址 **URL)**提供給我們**:** 智泉國際事業有限公司

 **Tel: (02)2571-3369 Email: [service@igrouptaiwan.com](mailto:service@igrouptaiwan.com)**

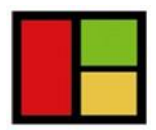